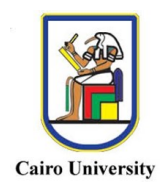

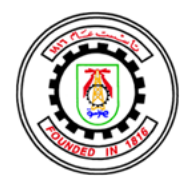

# **HOW TO FORWARD YOUR EMAIL NOTIFICATIONS AT BLACKBOARD TO YOUR EMAIL AT CUFE (or any other personal email)**

- **1. To login to your Blackboard (CU) email, visit<https://outlook.com/cu.edu.eg>**
- **2. In the Sign in window, write your CU email that starts with your username at Blackboard, then @stud.cu.edu.eg**

**e.g. [1472010XXXXXXX@stud.cu.edu.eg](mailto:1472010XXXXXXX@stud.cu.edu.eg)**

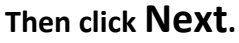

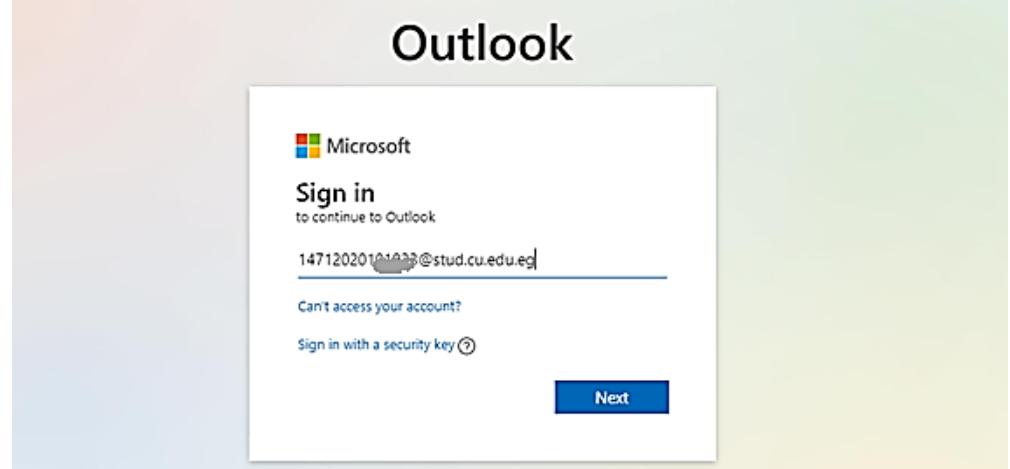

**3. Your password is the 8-digit number which is the same as your Blackboard password that was sent to your account at the faculty portal together with the other Blackboard** 

**info. Enter your password, then click Sign in. Note: If you have troubles logging in using the password sent at your account, request a password reset [here.](https://forms.gle/JQy9NPCqHr2iMkX8A)**

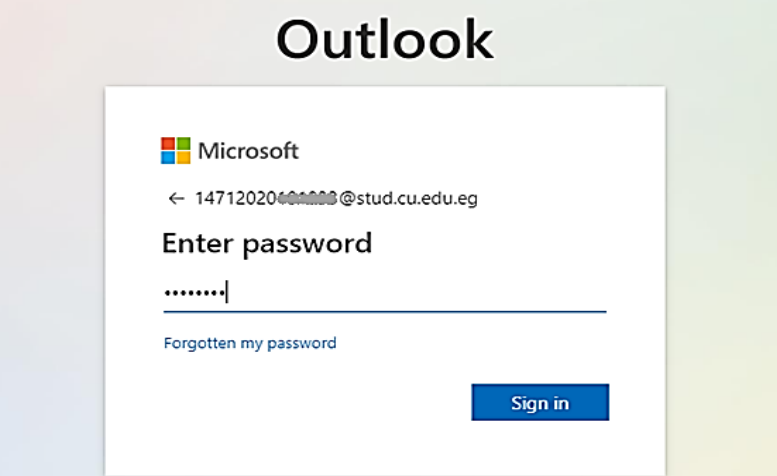

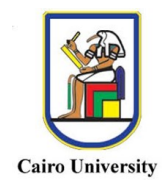

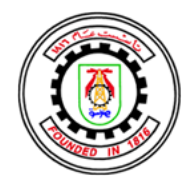

**4. If this is your first time to login to your CU email, you will see the window below. Click Next.**

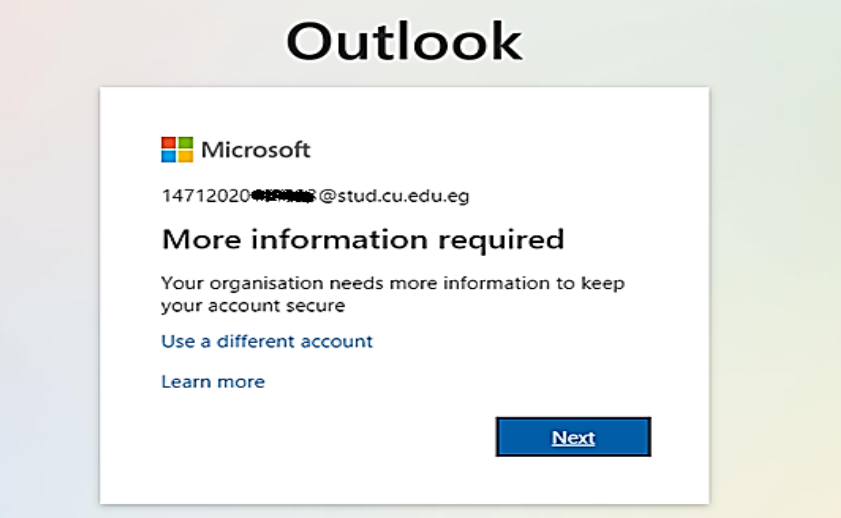

**5. You can add your mobile phone number as a recovery method or click Cancel.**

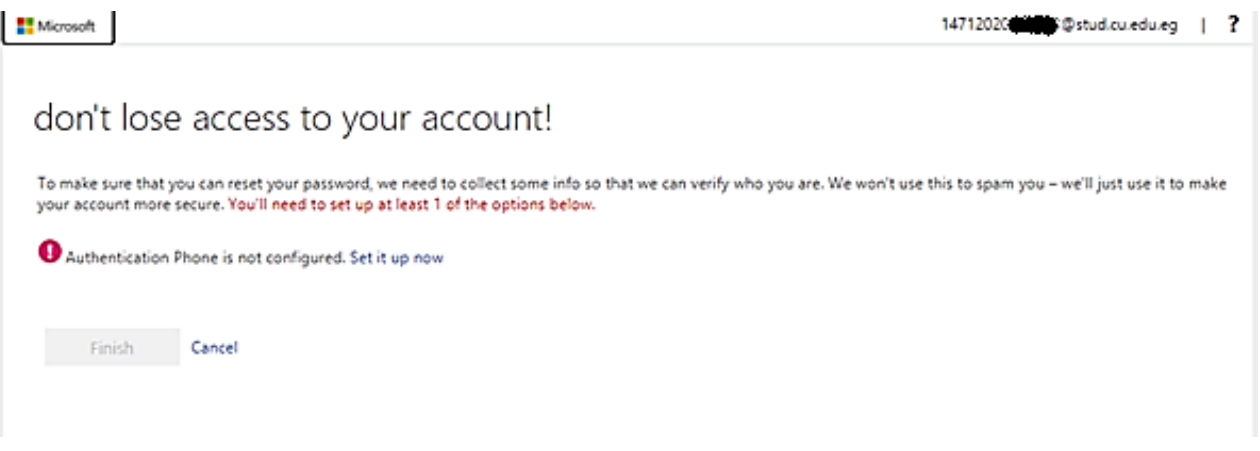

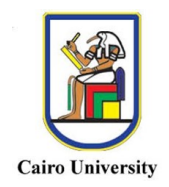

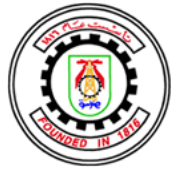

**6. Your inbox window will be shown. Click on the Gearicon (Settings) on the top right.**

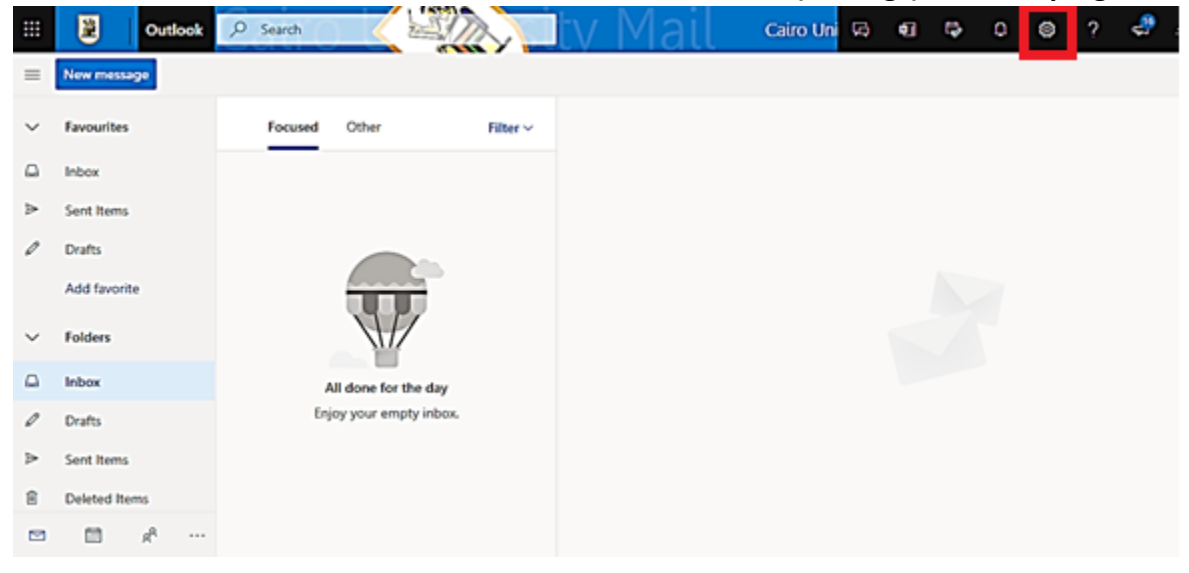

**7. The window below will be shown. Click on View All Outlook Settings.**

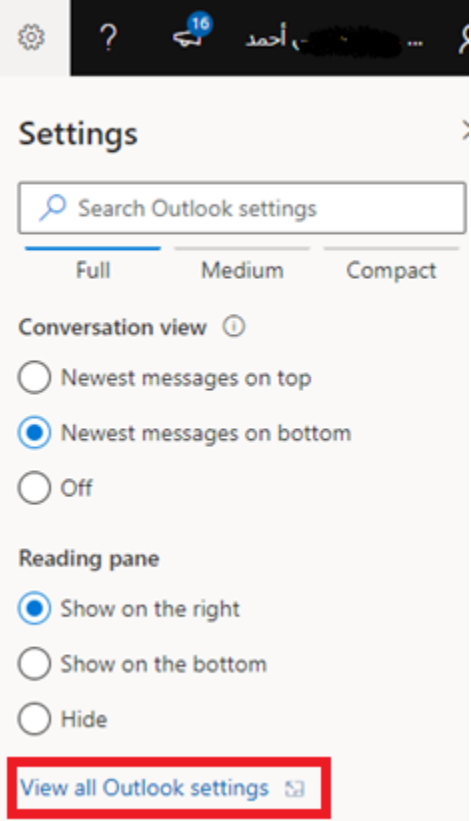

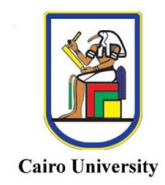

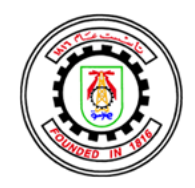

**8. The window below will be shown. Click on Email**→**Forwarding**

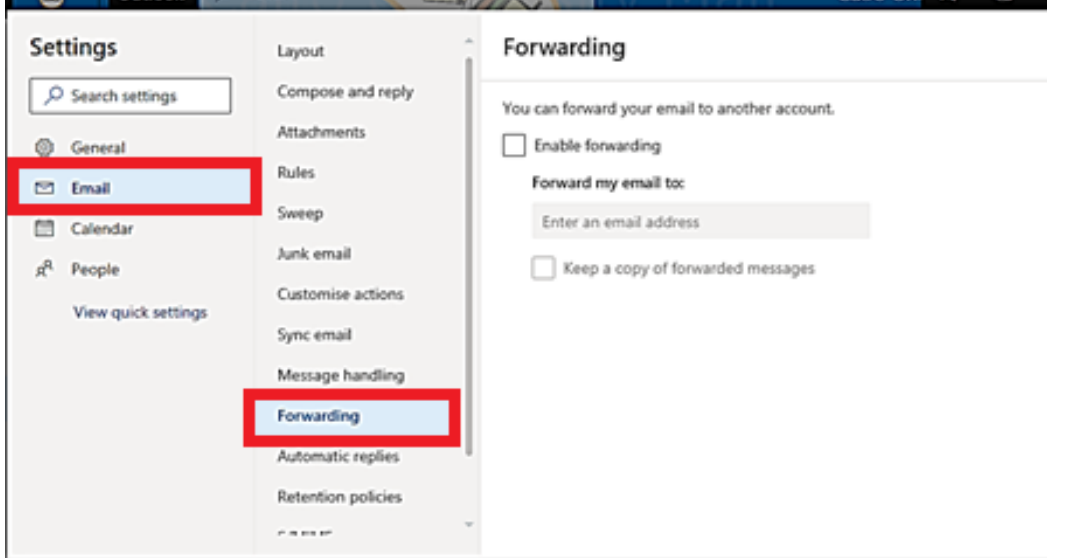

**9. Then check Enable Forwarding, and add your CUFE email, e.g., [MyEmail@eng](mailto:MyEmail@eng-st.cu.edu.eg)[st.cu.edu.eg](mailto:MyEmail@eng-st.cu.edu.eg) (Or any other email you want to forward your messages to). If you need to keep a copy of forwarded messages at your CU email, check Keep a copy of forwarded messages. Then click Save.**

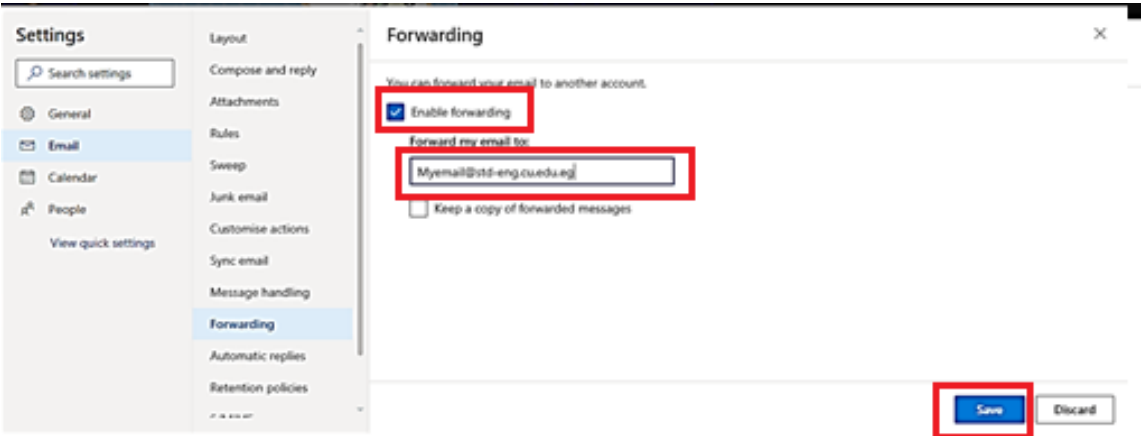

**CUFE IT SUPPORT WISH YOU BEST OF LUCK**